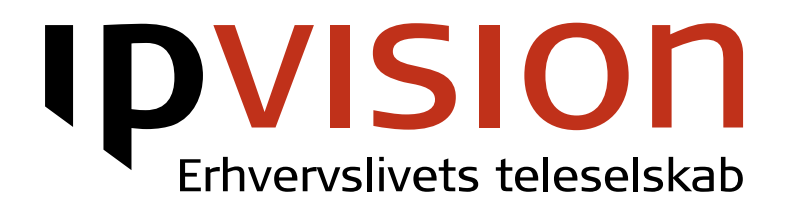

Brugervejledning

Version 1.4.3 Dansk Juli 2014

#### Velkommen!

Denne manual beskriver, hvorledes man bruger Connect Client.

Hvis du er i tvivl eller har spørgsmål, er du altid velkommen til at ringe til os.

Med venlig hilsen, ipvision Support

Skodsborgvej 305 D DK 2850 Nærum

Anelystparken 45 C DK 8381 Tilst

+ 45 88 88 77 99

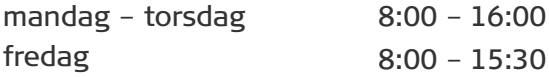

support@[ipvision.dk](mailto:support@ipvision.dk)

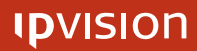

### Indholdsfortegnelse

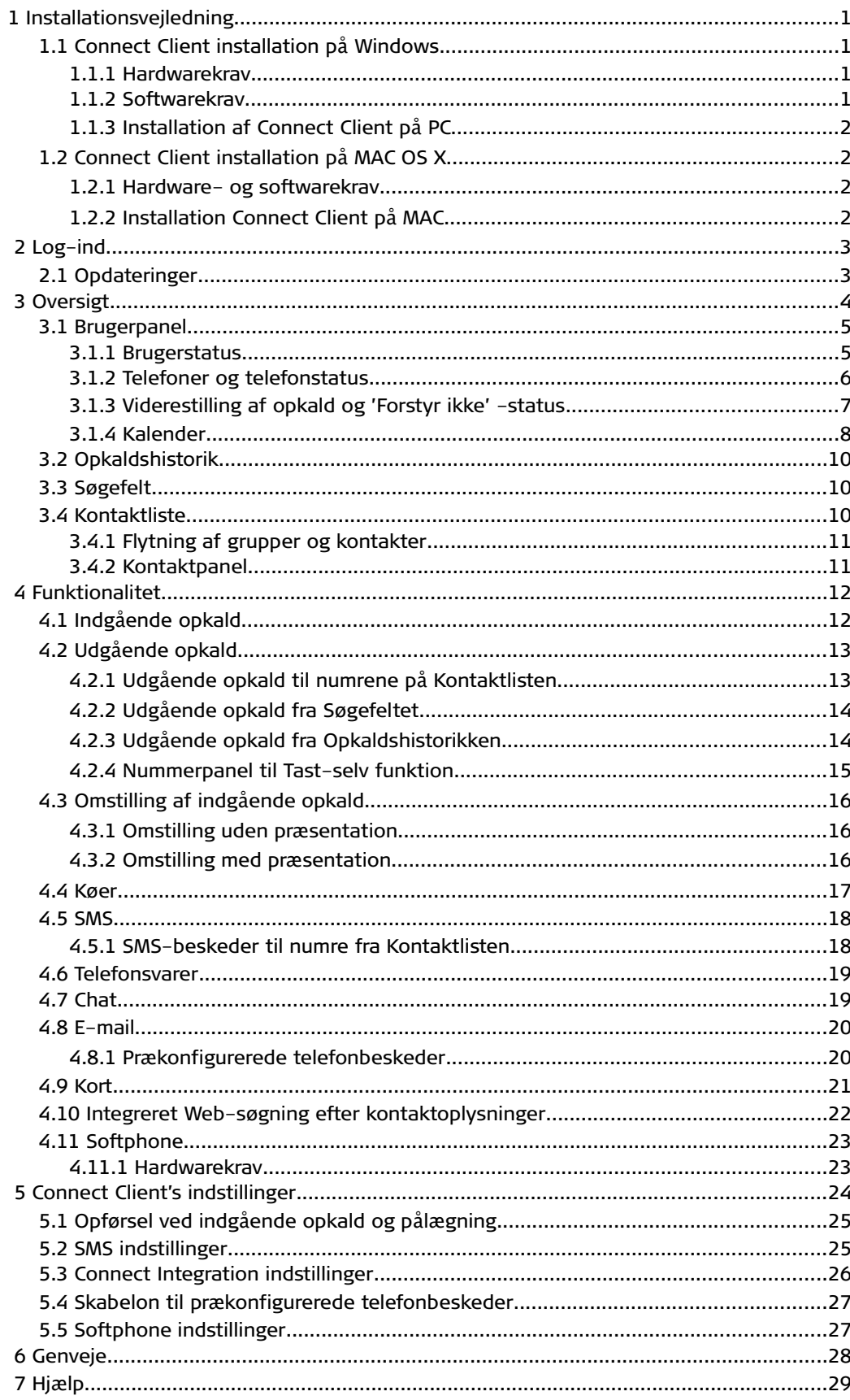

#### **IDVISION**

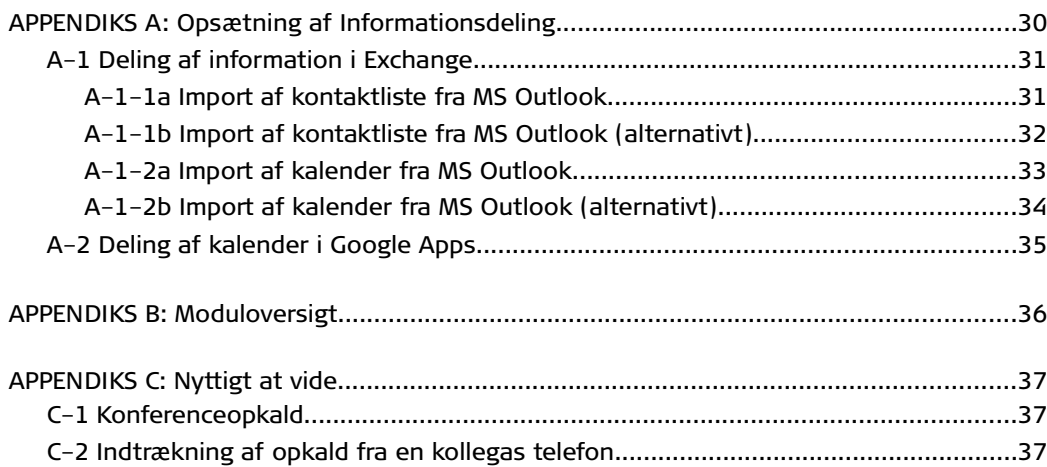

### <span id="page-4-0"></span>1 Installationsvejledning

Connect Client findes på nuværende tidspunkt i to udgaver: til MS Windows og til MAC OS X.

Det er muligt at downloade begge versioner fra vores hjemmeside: [http://www.ipvision.dk/uploads/connect/.](http://www.ipvision.dk/uploads/connect/)

### <span id="page-4-3"></span>1.1 Connect Client installation på Windows

#### <span id="page-4-2"></span>1.1.1 Hardwarekrav

- Minimum 1,8 GHz 2 core CPU\* ved installation på en lokal computer
- Minimum 2,8 GHz 4 core CPU\* ved installation på et fjernskrivebord (afhængigt af antal brugere per server)
- Fra 2 GB RAM ved installation på en lokal computer\*
- Fra 100 MB ledig plads på harddisken (per bruger)
- 100 Kbps opkobling til netværket

Bemærk: Selvom Connect Client ikke er en stor applikation, programmets ressourceforbrug kan være rimeligt stor afhængigt af informationsflowet som skal behandles af Connect Client. Det betyder at jo flere brugere virksomheden har, og jo mere kompliceret telefoni-opsætningen er, des mere ressourcekrævende bliver applikationen, især ved opstart.

#### <span id="page-4-1"></span>1.1.2 Softwarekrav

- Windows 7 SP1, Windows 8, Windows Server 2008-R2 SP1 gennem fiernskrivebord.
- Java den seneste tilgængelige version (kun for Softphone)

Har du ikke Java installeret på din PC i forvejen, kan du downloade og installere den rigtige version fra **www.java.com/getjava**.

\* Mangel på en eller flere af de ovennævnte ressourcer kan forringe præsentation.

\*\* Connect Client kan køre på Windows XP SP3 og Windows Vista SP2, men vi understøtter ikke andre operativsystem end de nævnte ovenfor.

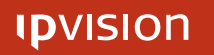

#### <span id="page-5-3"></span>1.1.3 Installation af Connect Client på PC

Efter IPvision Connect.exe er blevet downloadet til din computer, dobbeltklik på filnavnet for at starte installationen, og følg vejledningen.

Blandt andet vil du blive bedt om at vælge installationsmappen og få mulighed for at skabe Hurtigstart- og/eller Skrivebordsikoner for Connect Client.

Der er ikke behov for at genstarte computeren når installationen er færdiggjort.

### <span id="page-5-2"></span>1.2 Connect Client installation på MAC OS X

#### <span id="page-5-1"></span>1.2.1 Hardware- og softwarekrav

Der er ingen særlige hardware- eller softwarekrav til at køre Connect Client på MAC. Alle moderne computere burde i princippet være i stand til at håndtere programmet. Connect Client optager omkring 72 MB ledig plads på din harddisk.

#### <span id="page-5-0"></span>1.2.2 Installation Connect Client på MAC

Efter IPvision Connect.exe er blevet downloadet til din computer, kan du blot trække Connect fra din standard 'Downloads' mappe (dette er afhængigt af den benyttede browsers indstillinger) og droppe den ind i 'Applications' mappen.

 $\overline{a}$ 

# <span id="page-6-0"></span>2 Log-ind

Ved start af Connect Client ses et Log-ind vindue.

Indtast dit-ipvision-brugernavn i Brugernavn-feltet. Indtast dit-firmas-kundenavn.ipvisible.dk i Domæne-feltet. Indtast din-adgangskode i Adgangskode-feltet.

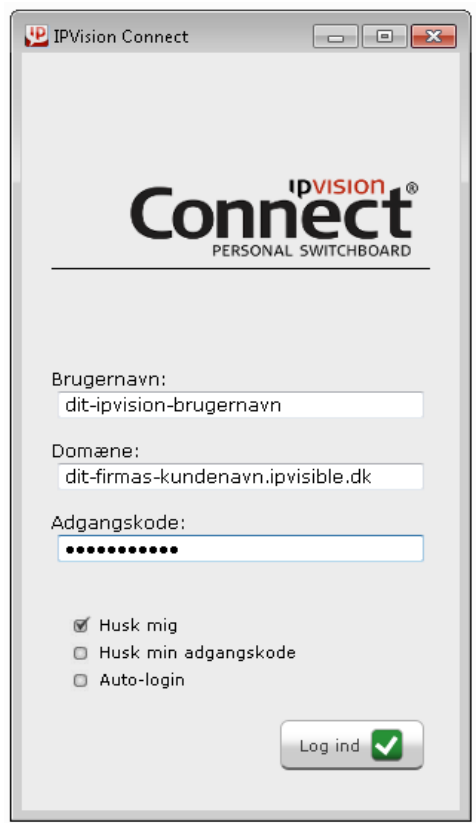

Det er muligt at sætte flueben i de to afkrydsningsfelter 'Husk mig' og 'Husk min adgangskode' for at undgå at indtaste dine Adgangs-oplysninger, hver gang du genstarter Connect Client. Vær opmærksom på mulige sikkerhedsmæssige konsekvenser af at opbevare følsomme oplysninger på denne måde. Kontakt venligst dit firmas IT-afdeling om deres retningslinjer, før du vælger at gøre det.

#### <span id="page-6-1"></span>2.1 Opdateringer

Ved Log-ind kan der forekomme opdateringer til Connect Client. Efter alle opdateringerne er blevet installeret, vil du blive bedt om at genstarte klienten. Efter genstarten vil du blive bedt om at logge på Connect igen som beskrevet ovenfor.

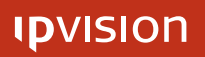

 $\overline{a}$ 

# <span id="page-7-0"></span>3 Oversigt

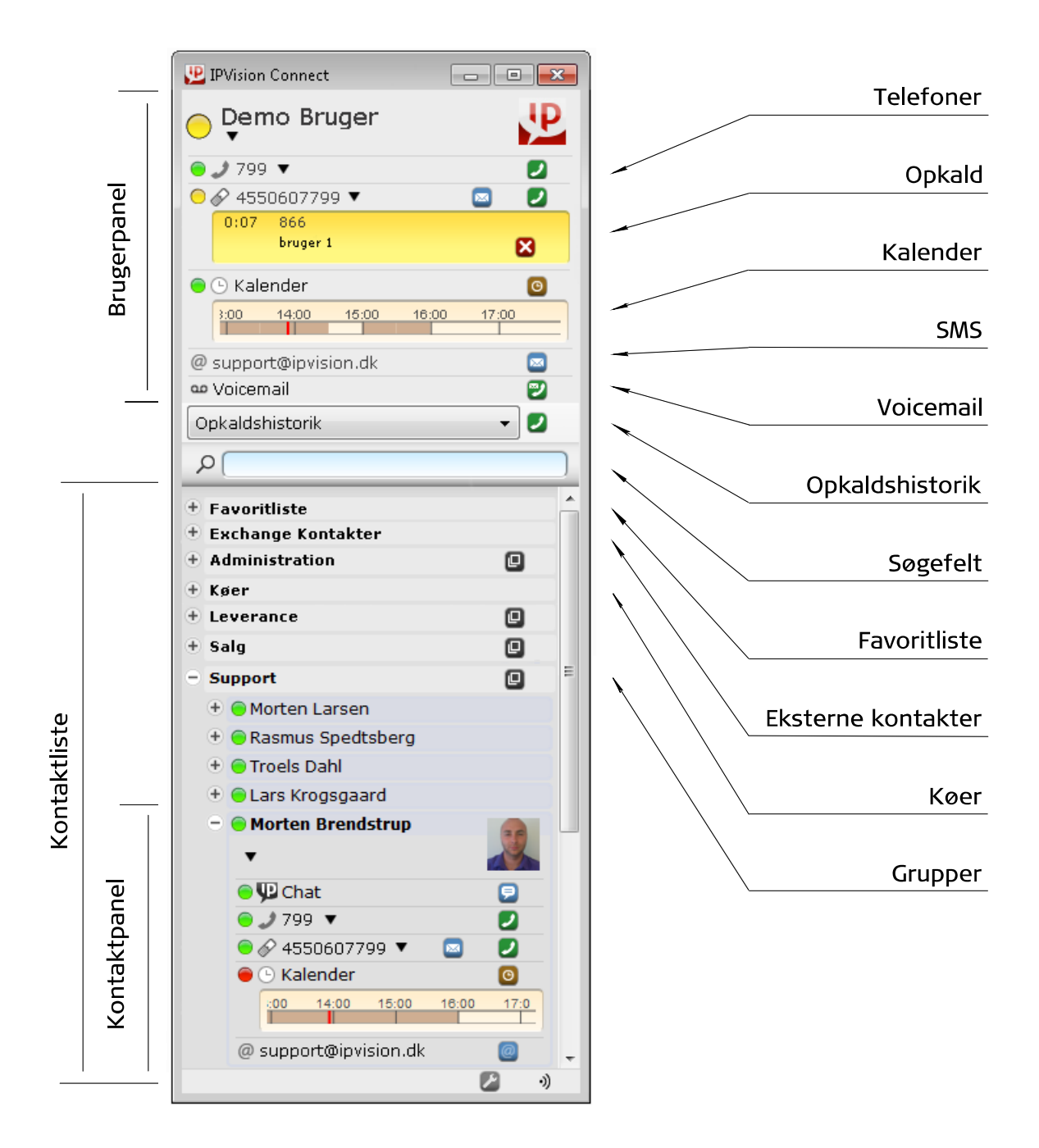

#### <span id="page-8-1"></span>3.1 Brugerpanel

Brugerpanelet vises i den øverste del af Connect Client og giver dig overblik over din egen Brugerstatus, din Kalender og status på alle dine telefoner (både IP- og mobiltelefoner), samt adgang til din telefonsvarer og SMS service.

#### <span id="page-8-0"></span>3.1.1 Brugerstatus

- J Logget-af (ikke logget ind på Connect)
- $\bigcirc$ Ledig
- $\bigcirc$ Ikke til stede
	- Optaget (Forstyr ikke)

Du kan skifte din Brugerstatus ved at klikke på den sorte pil  $\blacktriangledown$  under dit navn. Brugerstatus-vinduet vil komme frem. Vælg den Brugerstatus, som du vil vise til andre Connect brugere, og tryk på 'Gem' -knappen for at gemme ændringerne.

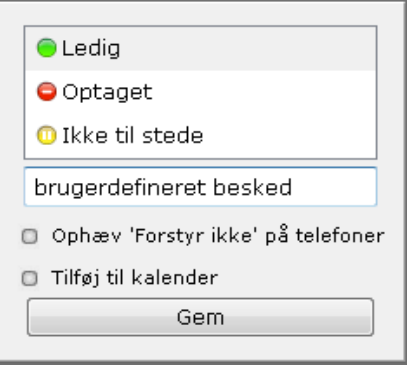

I tekst-feltet nederst i Brugerstatus-vinduet kan du tilføje din egen kommentar til din Brugerstatus, som andre Connect brugere herefter vil kunne se i Connect Client.

Afkrydsningsfeltet nederst i Brugerstatus vinduet giver dig mulighed for at fjerne eller sætte 'Forstyr ikke' -status på alle dine telefoner, og hvis du har adgang til Receptionist Modulet, er der et ekstra afkrydsningsfelt, som tillader dig at opdatere din Kalender med nye oplysninger baseret på din Brugerstatus i Connect.

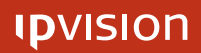

 $\overline{a}$ 

#### <span id="page-9-0"></span>3.1.2 Telefoner og telefonstatus

#### **Telefontype**

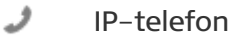

€ Mobil-telefon

#### Telefonstatus

- J. Telefonen er ikke tilsluttet (kun IP-telefoner)
- $\bigcirc$ Telefonen er ledig
- $\bigcirc$ Telefonen ringer
- ⊕ Viderestilling er aktiveret (Alle indgående opkald viderestilles til et andet nummer)
- $\bigcirc$ Forstyr ikke (eksternt) er aktiveret (Alle indgående opkald fra eksterne numre viderestilles)
- $\bullet$ Forstyr ikke (alle) er aktiveret (Alle indgående opkald viderestilles)
- Telefonen er optaget

#### <span id="page-10-0"></span>3.1.3 Viderestilling af opkald og 'Forstyr ikke' -status.

Tryk på den sorte pil  $\blacktriangledown$  ved siden af det nummer, du ønsker, at alle opkald skal viderestilles fra. Telefonstatus-panelet, hvor du kan vælge mellem forskellige viderestillings-indstillinger, vil komme frem.

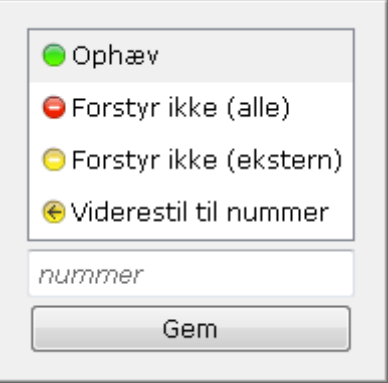

Vælg 'Viderestil til nummer'; og indtast i tekst-feltet det nummer, som du ønsker alle indgående opkald at blive viderestillet til.

De to andre funktioner i panelet giver mulighed for at vælge, om og i hvilket omfang man ikke vil forstyrres.

Vælg 'Forstyr ikke (alle)'; når du ikke ønsker at modtage indgående opkald. Normalt vil alle opkald blive viderestillet, afhængigt af virksomhedens dialplan-indstillinger. \*

Vælg 'Forstyr ikke (ekstern)'; når du ønsker at få alle eksterne indgående opkald viderestillet til telefonsvareren, mens alle interne kontakter vil få at vide, at brugeren ikke vil forstyrres, dog vil de have mulighed at forstyrre alligevel ved at trykke 3 i virksomhedens IVR system.\*

Når 'Forstyr ikke' -status er aktiveret på en af dine telefoner, forhindrer det dig ikke i at bruge telefonen til udgående opkald. Du kan bruge telefonen eller Connect Client til at foretage opkaldet, som du plejer.

For at ophæve 'Forstyr ikke' -status eller deaktivere viderestilling af opkald på din telefon, vælg 'Ophæv' i toppen af menuen.

Husk at trykke på 'Gem' -knappen for at gemme ændringerne i din telefons status.

Bemærk: Når du skifter status for en af dine telefoner gennem Connect Client, vil din Brugerstatus blive ændret tilsvarende.

\* Viderestillings-regler er afhængige af virksomhedens dialplan-indstillinger og kan afvige fra de beskrevede ovenfor.

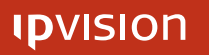

#### <span id="page-11-0"></span>3.1.4 Kalender

I Connect kan man få et hurtigt overblik over sin egen og kollegernes Kalendere. Kalenderen viser en time bagud i tid og tre timer frem. Hvis brugeren har en aftale, markeres tidsrummet med en mørk kasse. Ved at holde musen over en kalenderaftale vises aftalens beskrivelse og tidsrum.

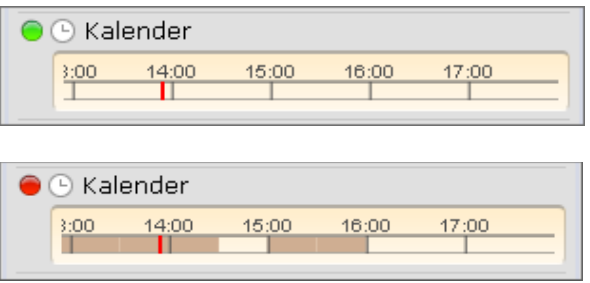

Bemærk: Connect Client viser både Kalender Status og kalenderaftaler, som de er defineret i den eksterne kalender, hvor oplysningerne er importeret fra. Det kan betyde, at hvis du f. eks. markerer en heldagsaftale i MS Outlook kalender uden at skifte din Status fra 'Ledig' (standardstatus) til 'Optaget' i din eksterne kalender manuelt, så vil Connect Client vise dem præcist som defineret i den eksterne kalender: en heldagsaftale med 'Ledig' (grøn) Kalender Status.

Du kan skifte den Kalender Status, som vil vises i Connect Client, ved at skifte din Status i den eksterne kalender, hvor oplysningerne bliver importeret fra.

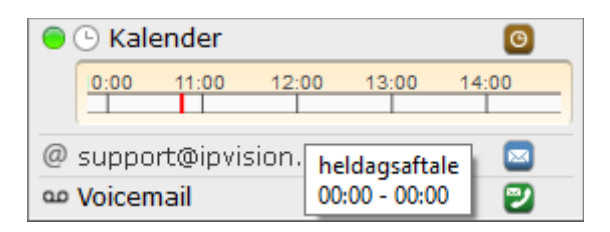

NB: Informationsdeling skal være aktiveret for, at du kan se din egen og dine kollegers Kalendere i Connect Client (Se Appendiks A side 30).

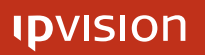

#### Udvidet Kalender

Hvis du har adgang til Receptionist Modulet, vises 'Kalender' -ikonet <sup>®</sup> ved siden af din egen og dine kollegers Kalendere. Ved at klikke på ikonet <sup>®</sup> kan du åbne den af Kalendere, som du gerne vil se. Den udvidede Kalender åbnes i et sidepanel til din Connect Client.

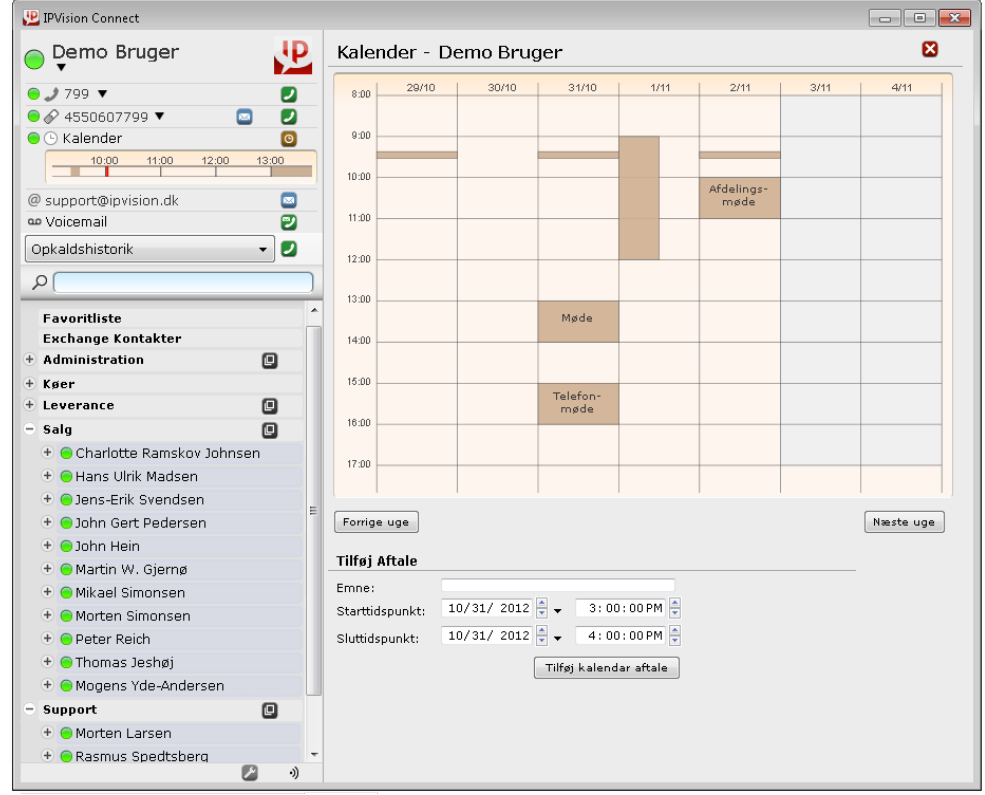

Receptionist Modulet giver dig også adgang til at oprette nye aftaler og at redigere eksisterende aftaler både i din egen og i dine kollegers Kalendere.

Bemærk: Det er dele-indstillinger med Connect Brugeren i din eksterne kalender, hvor oplysningerne importeres fra, der bestemmer, hvor mange detaljer vises i Connect Client. Det er kun muligt at skjule en del af oplysningerne via indstillinger i den eksterne kalender eller ved markere enkelte aftaler som 'private'.

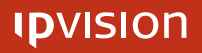

#### <span id="page-13-2"></span>3.2 Opkaldshistorik

Klik på Opkaldshistorikken for at åbne en liste over alle de numre, som du har ringet til, samt alle de numre, som du har modtaget opkald fra. Disse oplysninger er tilgængelige for alle telefonnumre, som tilhører dig, og der vises yderligere den kø, du eventuelt var meldt ind i, da du besvarede opkaldet.

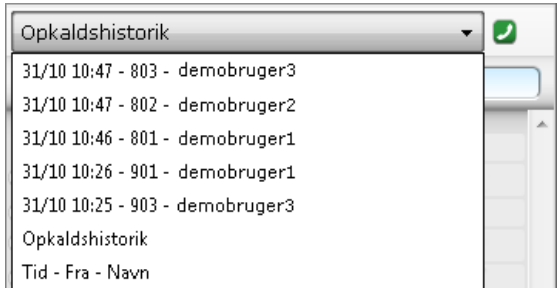

Du kan vælge et af numrene fra Opkaldshistorik-listen og klikke på 'Telefonrør' ikonet  $\bullet$  for at få Connect til at lave et opkald til nummeret.

#### <span id="page-13-1"></span>3.3 Søgefelt

Søgefeltet under Opkaldshistorikken gør det muligt at finde en af kontakterne nemt og hurtigt. Dette er en fri-tekst søgning, hvor der kan søges både på navne og telefonnumre eller dele af begge.

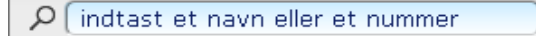

Der kan ringes til nummeret vist i Søgefeltet ved at trykke <Ctrl> + <C>. For at fjerne din aktuelle søgning kan der trykkes <Esc>.

(Se side 28 for flere Genveje)

#### <span id="page-13-0"></span>3.4 Kontaktliste

Under Søgefeltet vises Kontaktlisten, som indeholder alle dine kontakter. Listen er opdelt i Grupper baseret på virksomhedens afdelingsstruktur. Tryk på 'Nyt vindue'  $-i$ konet  $\blacksquare$  for at åbne den tilsvarende gruppe i et nyt vindue.

Når Informationsdeling er aktiveret for dit firma (se Appendiks A side 30), vil alle dine kontakter fra MS Exchange og Google Apps blive importeret og vist i din Connect Client som en Gruppe for sig selv.

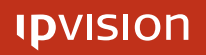

#### <span id="page-14-1"></span>3.4.1 Flytning af grupper og kontakter

Det er muligt at organisere Grupper og Kontakter efter dit ønske ved at bruge Connect's drag&drop-funktionalitet.

For at flytte en Gruppe op eller ned ad listen, tryk og hold den venstre museknap ovenpå Gruppen, træk Gruppen, og slip den ved den ønskede placering.

Det er på samme måde muligt at flytte Kontakter indenfor en Gruppe eller mellem forskellige Grupper.

Bemærk: Ændringerne foretaget på denne måde er visuelle og vil ikke påvirke virksomhedens telefoni-opsætning.

#### <span id="page-14-0"></span>3.4.2 Kontaktpanel

Connect Kontaktlisten giver dig et hurtigt overblik over dine kollegers aktuelle status. Ved at trykke på et af navnene på Kontaktlisten kan du åbne pågældende persons Kontaktpanel, som ligner dit eget Brugerpanel.

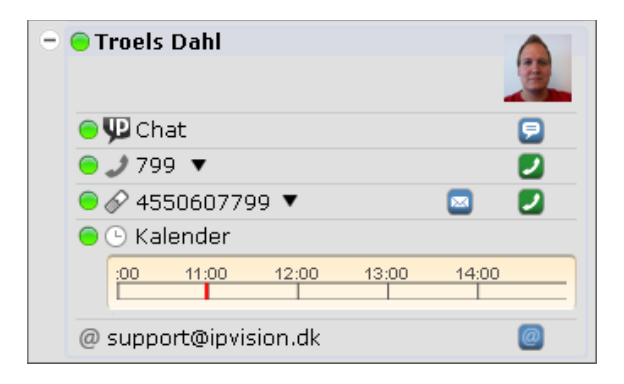

Kontaktpanelet viser personens aktuelle Brugerstatus samt status på kontaktens telefoner, Kalender og Chat. Det er også muligt at sende en e-mail eller en SMS til Kontakten. Hvis den fysiske adresse på en ekstern kontaktperson er importeret til kontaktoplysningerne, bliver et kort med kontaktpersonens adresse tilgængeligt. (Se pkt. 4.9 side 21)

Hvis du har adgang til Receptionist Modulet, har du mulighed for at ændre dine kollegers tilstedeværelses-status og/eller status af deres telefoner på samme måde, som du kan ændre din egen status i Connect (Se pkt. 3.1.1-3 side 5-7).

 $\overline{a}$ 

### <span id="page-15-0"></span>4 Funktionalitet

### <span id="page-15-1"></span>4.1 Indgående opkald

Når du modtager et indgående opkald, vil Opkaldspanelet åbnes under det tilsvarende telefonnummer i dit Brugerpanel. Telefonens Status skiftes fra grønt (Ledig) til gult  $\bigcirc$  (Ringer). Du kan besvare din telefon som normalt eller trykke <Enter> på tastaturet, hvis du bruger Softphone. (Læs mere om Softphone på side 23).

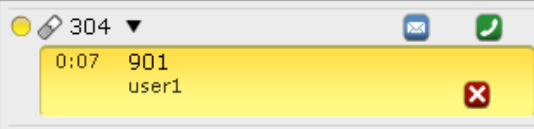

Efter opkaldet er blevet besvaret, skiftes telefonens Status fra gult  $\bullet$  (Ringer) til rødt (Optaget).

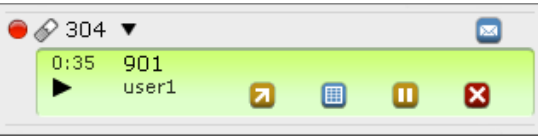

Der er flere måder at afslutte det aktuelle opkald på. Opkaldet kan afsluttes ved at lægge røret på, eller du kan trykke på 'Afslut' -ikonet & inde i Opkaldspanelet. Alternativt kan man afslutte opkaldet ved at trykke <Ctrl> + <X> på tastaturet. (Se side 28 for flere Genveje).

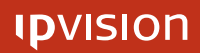

### <span id="page-16-1"></span>4.2 Udgående opkald

Der er flere måder at foretage et telefonopkald ved brug af Connect Client.

Tryk på 'Telefonrør' -ikonet 2 ved siden af dit eget telefonnummer (eller et af numrene, når der er flere tilgængelige) i Brugerpanelet. Et tekst-felt til indtastning af det ønskede telefonnummer vil blive åbnet under telefonnummeret.

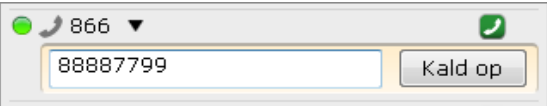

Indtast det nummer, du vil ringe til, eller indsæt et nummer, du har kopieret fra et andet sted, i tekst-feltet, og tryk på 'Kald op' -knappen til højre. Connect vil først ringe til din egen telefon, og efter du har løftet røret, vil den ringe til det ønskede nummer.

#### <span id="page-16-0"></span>4.2.1 Udgående opkald til numrene på Kontaktlisten

'Telefonrør' -ikoner 2 bliver vist ved siden af alle eksterne og alle tilgængelige interne numre hørende til personer på Kontaktlisten. Man kan blot trykke på ikonet ud for det ønskede telefonnummer for at foretage et opkald.

Hvis du har flere telefoner på din konto, vil en rullemenu med en liste af alle tilgængelige numre komme frem. Vælg det telefonnummer, som du vil bruge til at foretage opkaldet.

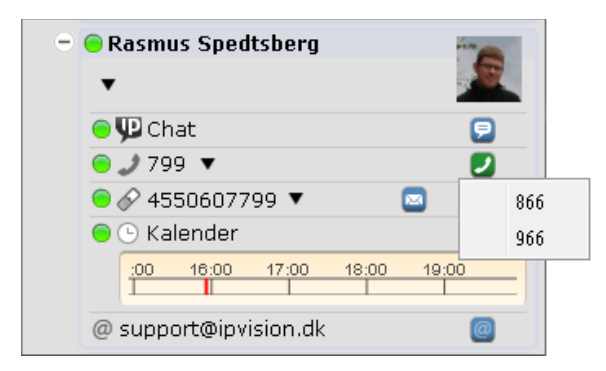

Connect vil først ringe til din telefon (eller den telefon, som du har valgt fra listen), og efter du har løftet røret, vil telefonen ringe i den anden ende.

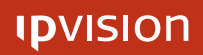

#### <span id="page-17-1"></span>4.2.2 Udgående opkald fra Søgefeltet

En anden måde at foretage et telefonopkald fra Connect Client er at indtaste eller indsætte det ønskede telefonnummer i Søgefeltet og efterfølgende trykke <Ctrl> + <C> på tastaturet (Se side 28 for flere Genveje).

Hvis du har flere telefoner på din konto, vil en rullemenu med en liste af alle tilgængelige numre komme frem. Vælg det telefonnummer, som du vil bruge til at foretage opkaldet.

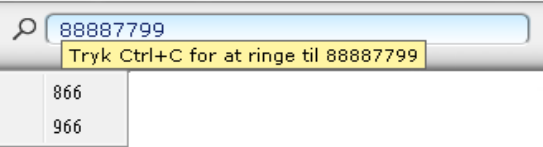

Connect vil først ringe til din telefon (eller den telefon, som du har valgt fra listen), og efter du har løftet røret, vil den ringe til det ønskede nummer.

#### <span id="page-17-0"></span>4.2.3 Udgående opkald fra Opkaldshistorikken

Connect Client gør det muligt at ringe til et nummer fra Opkaldshistorikken. Vælg et af telefonnumrene fra listen, og tryk på 'Telefonrør'-ikonet <sup>1</sup> til højre.

Hvis du har flere telefoner på din konto, vil en rullemenu med en liste af alle tilgængelige numre komme frem. Vælg det telefonnummer, som du vil bruge til at foretage opkaldet fra.

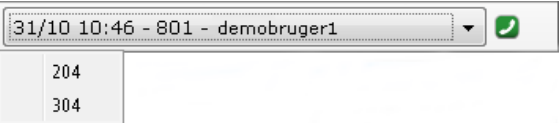

Connect vil først ringe til din telefon (eller den telefon, som du har valgt fra listen), og efter du har løftet røret, vil den ringe til det valgte nummer fra Opkaldshistorikken.

#### <span id="page-18-0"></span>4.2.4 Nummerpanel til Tast-selv funktion.

Connect giver mulighed for at få et Nummerpanel frem, når du skal indtaste et nummer for at kommunikere med IVR (Interactive Voice Response ) systemer. Dette kan være nødvendigt, når du er i opkald til en større virksomhed eller organisation (f.eks. banker, call centre, teleselskaber, statslige organisationer o.l.) og bliver bedt om at vælge mellem nogle muligheder i en tast-selv menu.

Når et IVR system anmoder om at indtaste et tal, Tryk på 'Nummerpanel' -ikonet ...

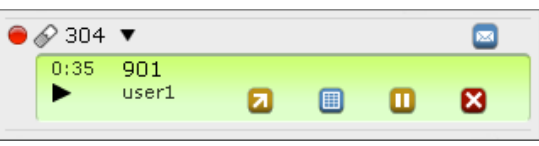

Herefter vil du få Nummerpanelet frem, som du kan benytte på nøjagtig den samme måde som et tastatur på en almindelig telefon.

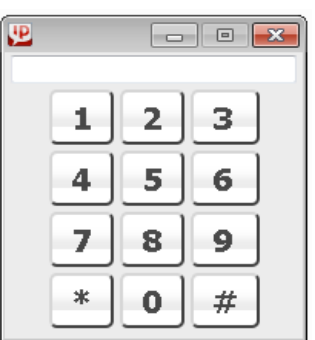

### <span id="page-19-2"></span>4.3 Omstilling af indgående opkald

#### <span id="page-19-1"></span>4.3.1 Omstilling uden præsentation

Ved igangværende opkald ses et 'Viderestil' -ikon a ud for alle telefonnumre på Kontaktlisten og inde i Opkaldspanelet.

Ved et tryk på 'Viderestil' -ikonet **D** i Opkaldspanelet vil der komme et tekst-felt til at indtaste det telefonnummer, som du ønsker at omstille opkaldet til.

Ved at trykke på 'Viderestil'-ikonet a ved siden af en af telefonerne fra Kontaktlisten kan du omstille opkaldet til dette nummer.

For at omstille opkaldet til et nummer i Søgefeltet tryk <Ctrl> + <T> på dit tastatur. (Se flere Genveje på side 28)

#### <span id="page-19-0"></span>4.3.2 Omstilling med præsentation

For at præsentere opkald, før du foretager selve omstillingen, skal du parkere opkaldet på Hold først. Dette gøres ved at trykke på 'Parkér'-ikonet  $\blacksquare$  i Opkaldspanelet, eller alternativt ved at trykke <Ctrl> + <H> på tastaturet.

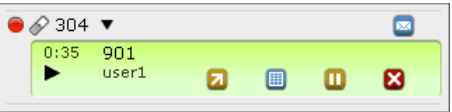

Opkaldet vil nu blive parkeret på Hold, og farven af panelet vil skifte til gråt.

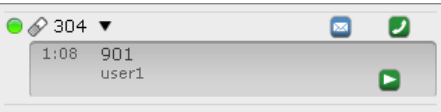

Derefter kan der ringes til den person, som du vil omstille opkaldet til. Efter det nye opkald er blevet besvaret, og vedkommende har accepteret at modtage opkaldet, sammenkobles opkaldene ved et tryk på 'Forbind' -ikonet 2, og din telefon bliver lagt på. Alternativt kan du trykke <Ctrl> + <B> på tastaturet for at forbinde opkaldene. (Se flere Genveje på side 28)

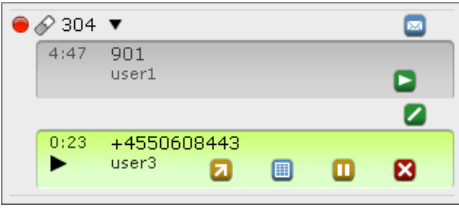

Hvis sammenkoblingen ikke ønskes, skal du først afslutte det igangværende opkald ved at trykke på 'Afslut' -ikonet  $\boxtimes$ . Herefter kan du genoptage det parkerede opkald ved et tryk på 'Afspil'-ikonet  $\Box$  inde i Opkaldspanelet.

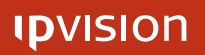

 $\overline{a}$ 

#### <span id="page-20-0"></span>4.4 Køer

Connect Client viser alle tilgængelige køer i din virksomhed som en 'Køer'-gruppe på din Kontaktliste. Tryk på en af køerne for at se køens status.

Køstatus-panelet indeholder statistiske oplysninger om køen, en liste over de tilmeldte agenter samt en oversigt over de opkald, der venter i køen.

Tryk på 'Nyt vindue' -ikonet  $\blacksquare$  for at åbne den tilsvarende kø i et nyt vindue.

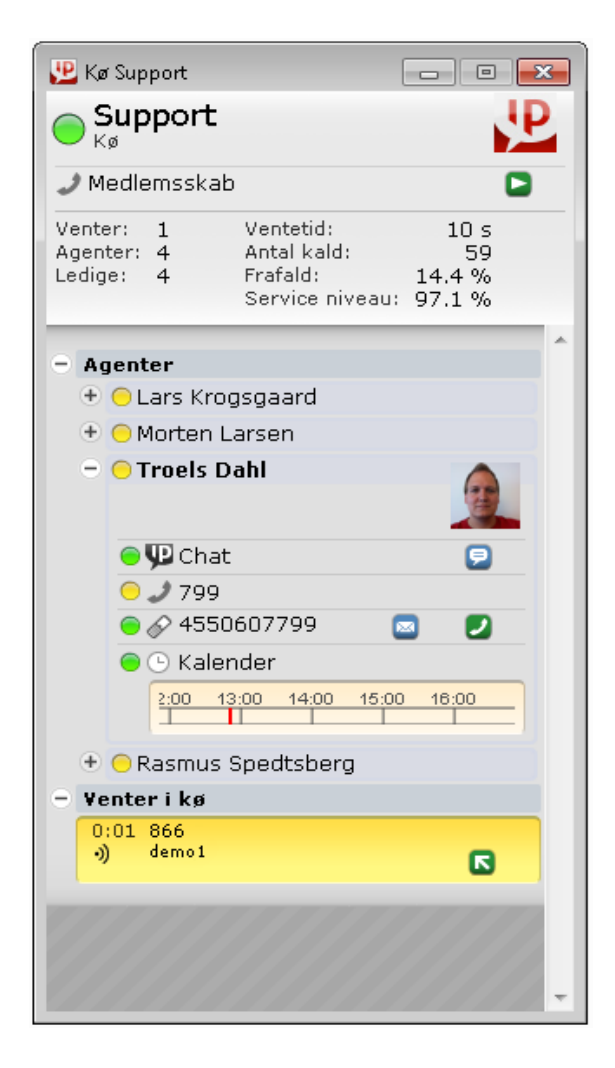

Har du rettigheder til at dynamisk melde dig ind og ud af køerne, kan dette gøres ved hjælp af Tilmeldingsikonet  $\Box$  og Udmeldingsikonet  $\Box$ .

Er du ikke medlem af køen, men ønsker at hjælpe køens agenter med at tage opkald, kan du trække et af de ventende opkald fra køen til din egen telefon.

Tryk Indtrækningsikonet  $\Box$  for at trække et opkald til din telefon. Hvis du har flere telefonnumre, vil Connect først bede dig om at vælge et af numrene for at modtage opkaldet.

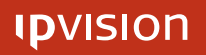

 $\overline{a}$ 

#### <span id="page-21-1"></span>4.5 SMS

Det er muligt at sende SMS-beskeder direkte fra din Connect Client. For at sende en besked tryk på 'SMS' -ikonet <sup>ø</sup> på dit Brugerpanel. SMS -vinduet indeholder to tekst-felter. Indtast det telefonnummer, som du ønsker at sende beskeden til, i det øverste felt. Skriv beskeden ind i det nederste felt, og tryk på 'Send' -knappen for at sende SMS'en.

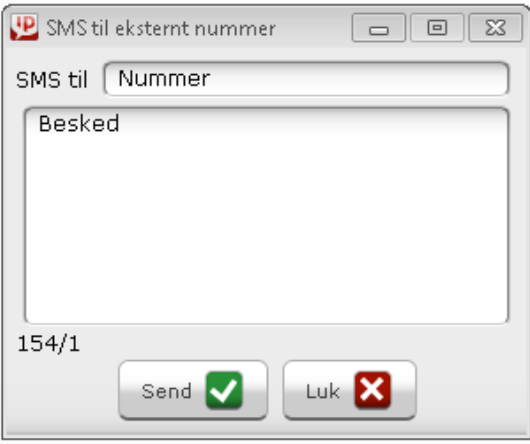

Du har mulighed for at tilføje en brugerdefineret underskrift, som vil blive vedhæftet alle dine SMS-beskeder. (Se pkt. 5.2 side 25)

Bemærk: SMS-længden er på nuværende tidspunkt begrænset til 160 tegn.

#### <span id="page-21-0"></span>4.5.1 SMS-beskeder til numre fra Kontaktlisten

Samme 'SMS' -ikon <sup>a</sup> er vist ved siden af alle tilgængelige mobil-telefonnumre på din Kontaktliste. Tryk på ikonet ø for at sende en besked til det tilsvarende mobiltelefonnummer. Et SMS-vindue med det automatisk udfyldte nummer vil komme frem.

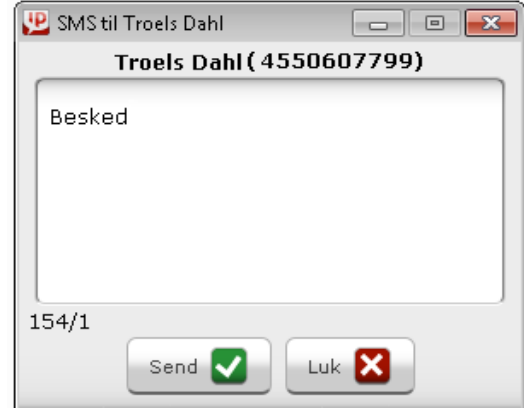

Indtast din besked ind i tekst-feltet og tryk på 'Send' -knappen for at sende SMS'en.

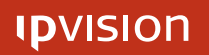

 $\overline{a}$ 

#### <span id="page-22-1"></span>4.6 Telefonsvarer

'Telefonsvarer' -ikonet  $\mathbf{z}$  giver adgang til telefonsvareren og dens administration direkte fra Connect Client.

Når Telefonsvareren skal aflyttes, kan du bruge 'Telefonsvarer' -ikonet <sup>1</sup> i dit Brugerpanel. Tryk på ikonet  $\bullet$  for at ringe til telefonsvarer-

administrationsnummer. Hvis du har flere telefonnumre, som tilhører dig, vil der først komme en rullemenu med alle dine telefonnumre tilgængelige for at foretage opkaldet til telefonsvareren.

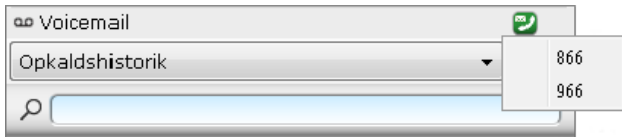

Connect vil først ringe til din egen telefon (eller den telefon, som du har valgt fra listen), og efter du har løftet røret, vil forbinde dig med telefonsvareren.

#### <span id="page-22-0"></span>4.7 Chat

Du påbegynder en chat ved at klikke på 'Chat'-ikonet **D**ud for den kontakt, som du vil chatte med. Bemærk: Ikonet bliver kun vist, når vedkommende er logget ind på Connect.

Indtast din besked i tekst-feltet af 'Chat' -vinduet. Tryk  $\langle$ Shift $\rangle$  +  $\langle$ Enter $\rangle$  for at lave linjeskift. Tryk <Enter> for at sende din besked.

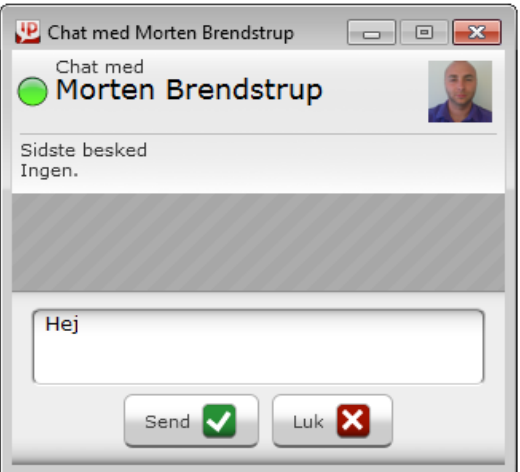

Øverst i 'Chat'-vinduet kan du se Status på kontakten, du chatter med.

- 0 Din kontakt er logget ind og er tilgængelig for chat.
- ه Din kontakt er logget ud, og du kan ikke længere sende beskeder til vedkommende.

OBS: Vi anbefaler at bruge e-mail- og telefonbeskeder for at sikre kommunikationens pålidelighed i dens fulde omfang, da chat-beskeder kun er synlige inden for et begrænset tidsrum og bliver ikke gemt, efter du lukker 'Chat'-vinduet.

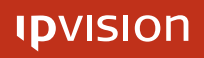

#### <span id="page-23-1"></span>4.8 E-mail

'E-mail' -ikonet <sup>@</sup> vises for alle dine interne og importerede eksterne (Se Appendiks A side 30) kontakter med tilgængelige oplysninger om e-mail adressen. Tryk på ikonet <sup>®</sup> for at starte dit mail-program. Et E-mail-vindue med et automatisk udfyldt 'Til: '-felt vil komme frem.

#### <span id="page-23-0"></span>4.8.1 Prækonfigurerede telefonbeskeder

Efter du har fået adgang til Receptionist Modulet, får du mulighed for at sende automatisk-genererede e-mails med telefonbeskeder.

Når du har et aktivt telefonopkald i din Connect, vises der et 'Auto e-mail' -ikon ved siden af det almindelige 'E-mail' -ikon. Tryk på ikonet **for** for a starte dit mailprogram med et 'E-mail' -vindue, hvor alle felter er automatisk udfyldte.

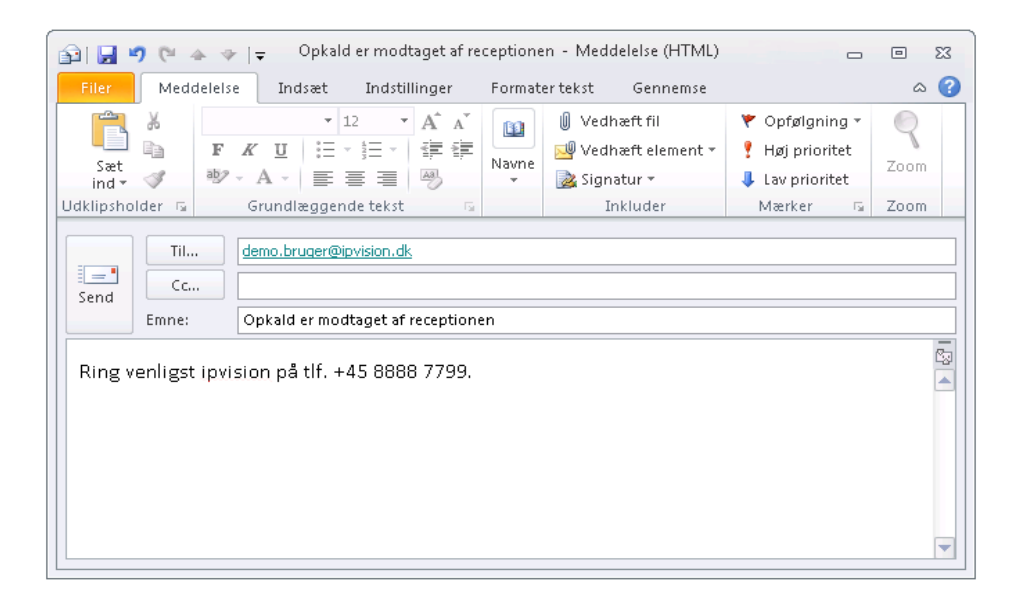

Både emne og selve besked i denne e-mail er prækonfigurerede, men du kan nemt ændre skabelonen i Indstillingspanelet på din Connect Client (Se pkt. 5.4 side 27).

 $\overline{a}$ 

#### <span id="page-24-0"></span>4.9 Kort

Efter du har importeret din Kontaktliste fra en ekstern kilde (Se Appendiks A side 30), vil 'Kort'-ikonet  $\bullet$  vises for de af dine kontakter, hvor oplysningerne om den fysiske adresse er tilgængelige.

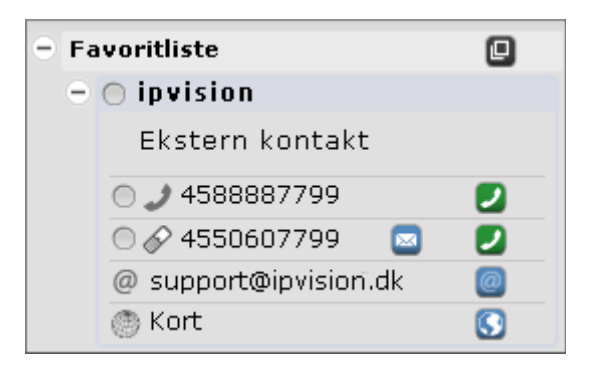

Tryk på ikonet  $\bullet$  for at få vist et Google-kort over adressen i et nyt browservindue.

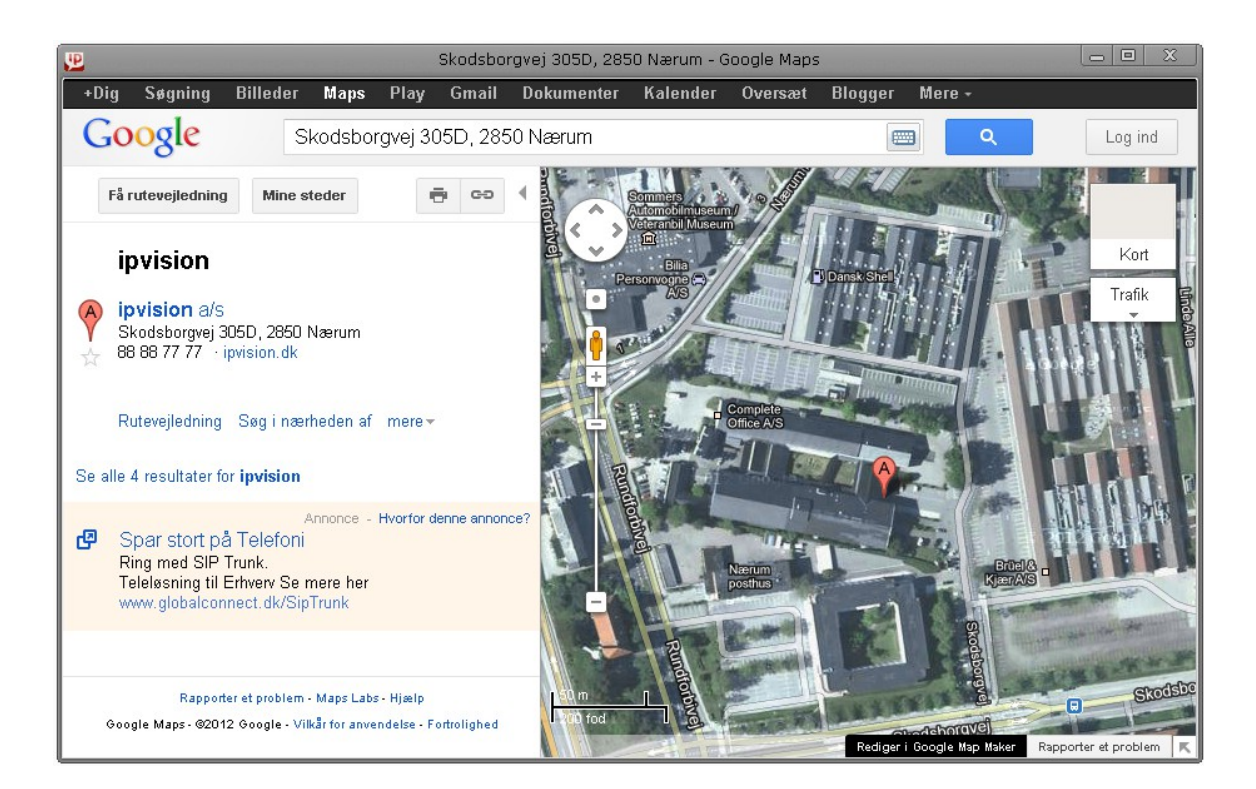

#### <span id="page-25-0"></span>4.10 Integreret Web-søgning efter kontaktoplysninger

Efter Connect Integration Modulet er aktiveret, får du adgang til integreret websøgnings funktionalitet, som kan indstilles til at blive udløst ved alle ind- og udgående opkald.

Hver gang du modtager eller foretager opkald, vil Connect Client initiere en søgning på den brugerdefinerede URL-adresse ud fra opkaldets kontaktoplysninger eller telefonnummer. Connect Client vil efterfølgende vise søgningsresultatet i sidepanelet eller i en browser efter dit vælg.

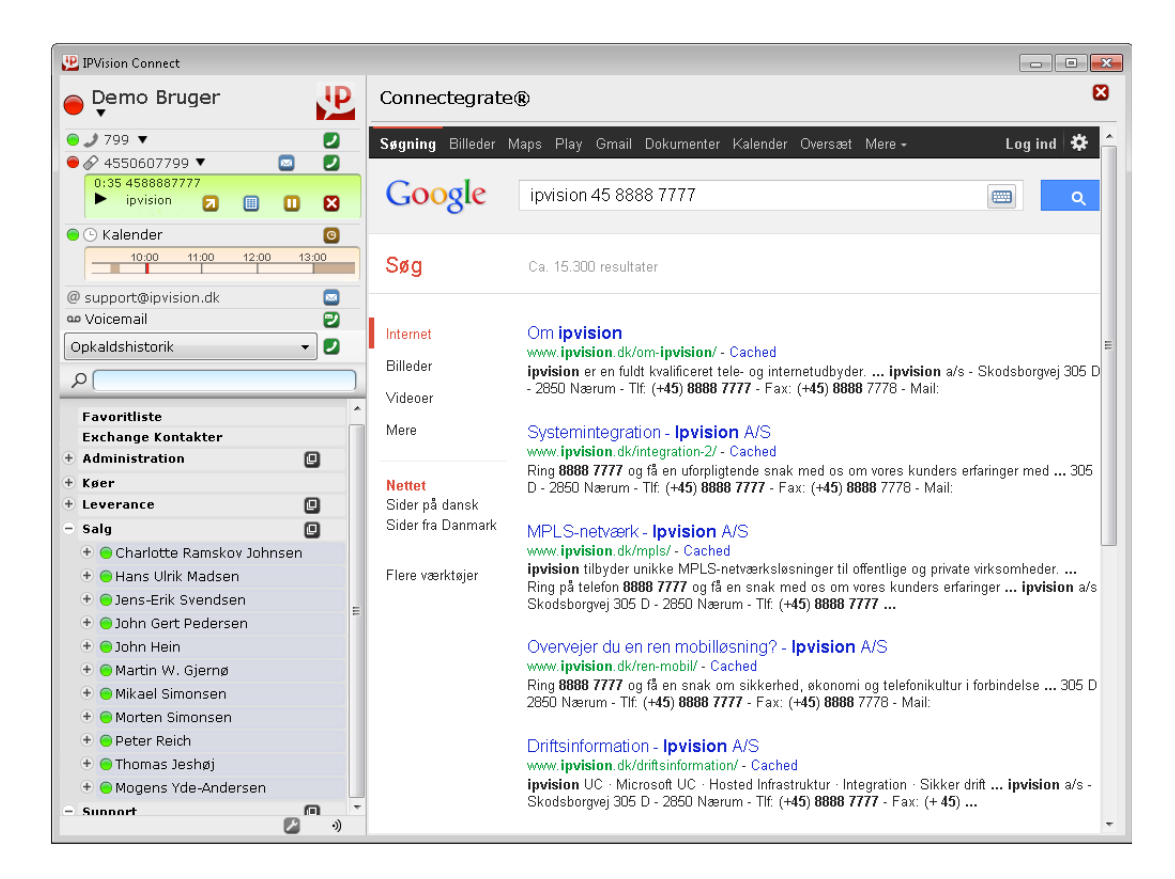

Du kan indstille denne funktionalitet til at benytte enten De Gule Sider, online søgningsmaskiner som Google og Bing eller din virksomheds interne kundedatabase. (Se side 26 for flere oplysninger om Connect Integration Indstillinger)

#### <span id="page-26-1"></span>4.11 Softphone

Softphone er et tillægsprodukt til din Connect Client, som kan installeres på din computer og erstatte en bordtelefon. Dette produkt har nøjagtig den samme funktionalitet som Connect Client med en del mindre forskelle.

Når der ikke er en fysisk telefon til stede, bliver du nødt til at bruge Connect Client's indbyggede funktionalitet i større omfang. Et indgående opkald skal f. eks. besvares ved at trykke <Enter> på tastaturet (Se side 28 for flere Genveje), og Nummerpanelet skal altid bruges til tast-selv funktion (Se pkt. 4.2.4 side 15).

#### <span id="page-26-0"></span>4.11.1 Hardwarekrav

• Et sæt hovedtelefoner med en mikrofon (enten trådløst eller traditionelt).

Bemærk: Det er vigtigt, at det rigtige headset er valgt under 'Softphone Volumenkontrol'. Du kan tilgå headsettets indstillingspanel ved at trykke på 'Softphone Volumenkontrol' -ikonet <sup>+)</sup> nederst til højre i Connect Client's vindue.

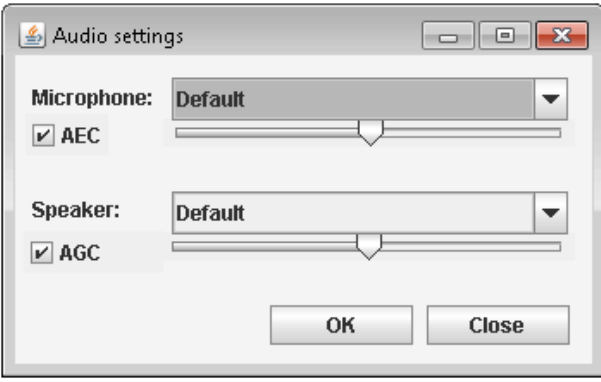

Vælg det rigtige headset, og gem ændringerne ved tryk på 'OK' -knappen.

\* Lyd præsentation er i høj grad afhængig af sammenspillet mellem computerens lydkort, headset, tilhørende software og selve Softphone. Headsettets driver skal være opdateret til den seneste tilgængelige version fra producenten, og skal være tilegnet både headsettet og den operative system, den kører på. Netværksforbindelses kvalitet spiller også en væsentlig rolle.

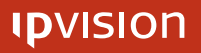

# <span id="page-27-0"></span>5 Connect Client's indstillinger

Det indbyggede indstillingspanel giver dig adgang til at redigere indstillingerne af din Connect Client. Tryk på Værktøjsikonet **De nederst til højre i Connect vinduet for at** frembringe et sidepanel med indstillingerne.

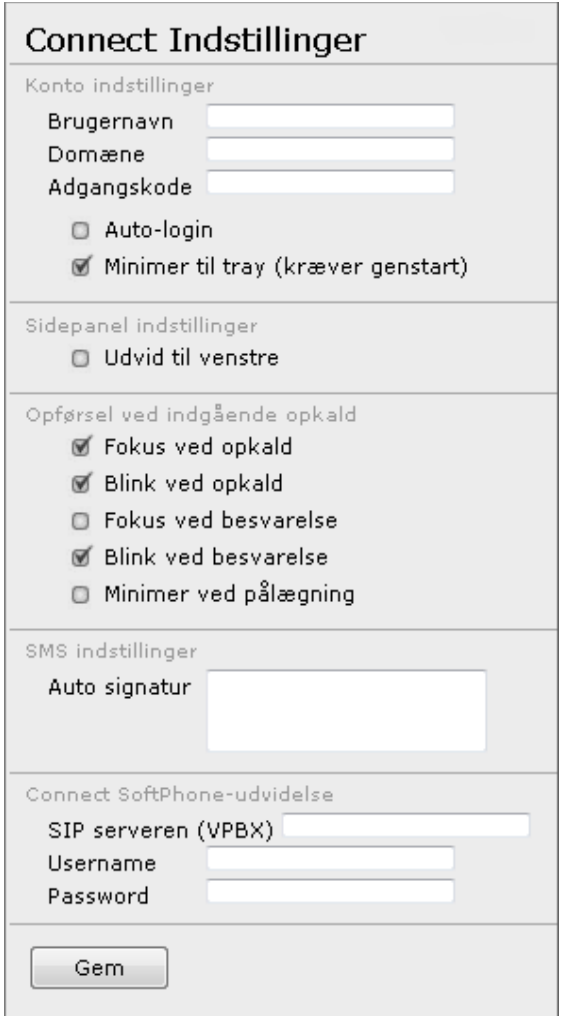

Her kan du blandt andet ændre på dine Log-ind indstillinger, vælge, om du vil have, at Sidepanel åbnes til højre eller til venstre af Connect hovedvinduet, og bestemme programmets opførsel ved indgående opkald og pålægning.

### <span id="page-28-1"></span>5.1 Opførsel ved indgående opkald og pålægning

#### Fokus ved opkald

Connect vinduet vil komme i fokus på din skærm, når der kommer et indgående opkald.

#### Blink ved opkald

Connect vinduet vil blinke i proceslinjen, når der kommer et indgående opkald\*.

#### Fokus ved besvarelse

Connect vinduet vil komme i fokus på din skærm, når der besvares et opkald.

#### Blink ved besvarelse

Connect vinduet vil blinke i proceslinjen, når der besvares et opkald\*.

#### Minimer ved pålægning

Connect vinduet vil minimere sig selv til statusbakken, efter et opkald er blevet pålagt.

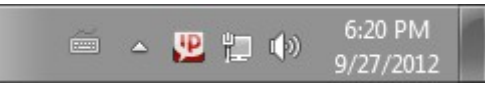

Du kan genåbne vinduet ved at klikke på Connect ikonet i lastatusbakken nederst til højre på din skærm. For at lukke programmet, højreklik på samme ikon  $\mathbf{P}$ , og vælg 'Afslut'.

#### <span id="page-28-0"></span>5.2 SMS indstillinger

Her kan du indtaste en signatur, som automatisk vil blive vedhæftet alle SMS'er, du sender fra din Connect Client.

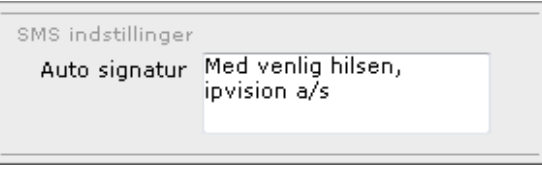

Bemærk: SMS-længden er begrænset til 160 tegn, og den ovenfor beskrevet signatur vil blive medregnet i SMS-længden.

\* Blink vil stoppe, efter at der er klikket på Connect Client.

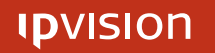

### <span id="page-29-0"></span>5.3 Connect Integration indstillinger

I denne del af Indstillingspanelet kan man angive de søgemaskiner eller databaser, Connect vil bruge til at søge flere oplysninger om det pågældende opkald.

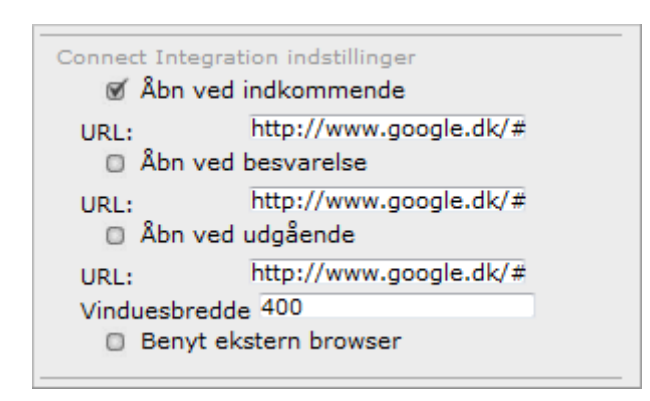

Det er muligt at vælge, hvornår det ønskes, at Connect Client vil foretage søgningen:

- når et indgående opkald er modtaget;
- når et indgående opkald er blevet besvaret;
- når et opkald er blevet afsluttet.

For enhver valgmulighed skal der angives en søgeskabelon, som indeholder søgemaskinens URI-adresse, dens søgeparameter og de variabler, som søgningen ønskes foretaget efter.

Bemærk: Forskellige søgemaskiner kræver forskellig syntaks i skabelonen, f. eks.:

http://www.google.dk/#q=[IN-NAME]+[IN-NUMBER] http://www.bing.com/search?q=[IN-NAME]+[IN-NUMBER] http://dk.search.yahoo.com/search?p=[IN-NAME]+[IN-NUMBER]

http://www.degulesider.dk/search/-/[IN-NAME][IN-NUMBER] http://www.eniro.dk/query?search\_word=[IN-NAME]+[IN-NUMBER]

Hvis det ønskes, at Connect foretager søgning i hjemmedatabasen, skal du kontakte din lokale administrator for oplysninger om søgeskabelonens syntaks.

Indenfor en søgeskabelon er det muligt at bruge følgende Variabler:

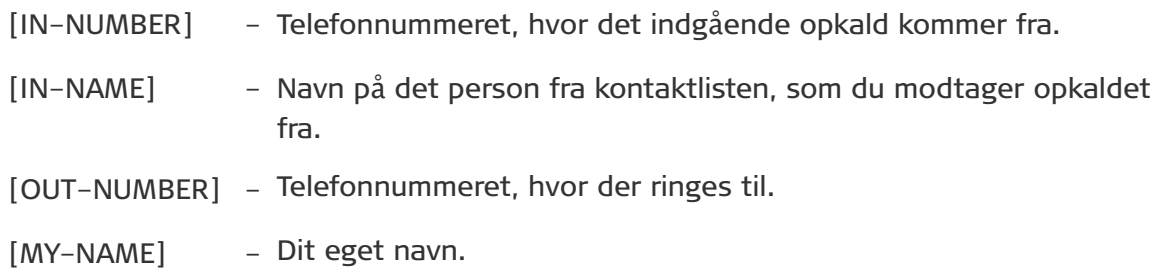

#### <span id="page-30-1"></span>5.4 Skabelon til prækonfigurerede telefonbeskeder

Under Receptionist-indstillinger er det muligt at redigere skabelonen til prækonfigurerede telefonbeskeder, som Brugeren kan sende ud i form af e-mails.

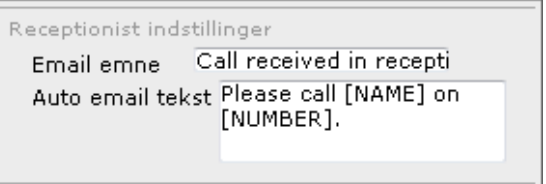

Du kan ændre både emne og tekst, men husk at bevare syntaksen af de to variabler ([NAME] og [NUMBER]). Det er muligt at fjerne en eller begge variabler, hvis du ikke ønsker at gøre brug af dem.

#### <span id="page-30-0"></span>5.5 Softphone indstillinger

Når Softphone er aktiveret til din Connect Client, skal alle tre felter under Connect Softphone Indstillinger udfyldes.

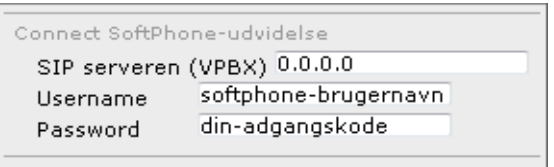

Kontakt venligst din lokale administrator for at få login-oplysningerne til din Softphone.

 $\overline{a}$ 

# <span id="page-31-0"></span>6 Genveje

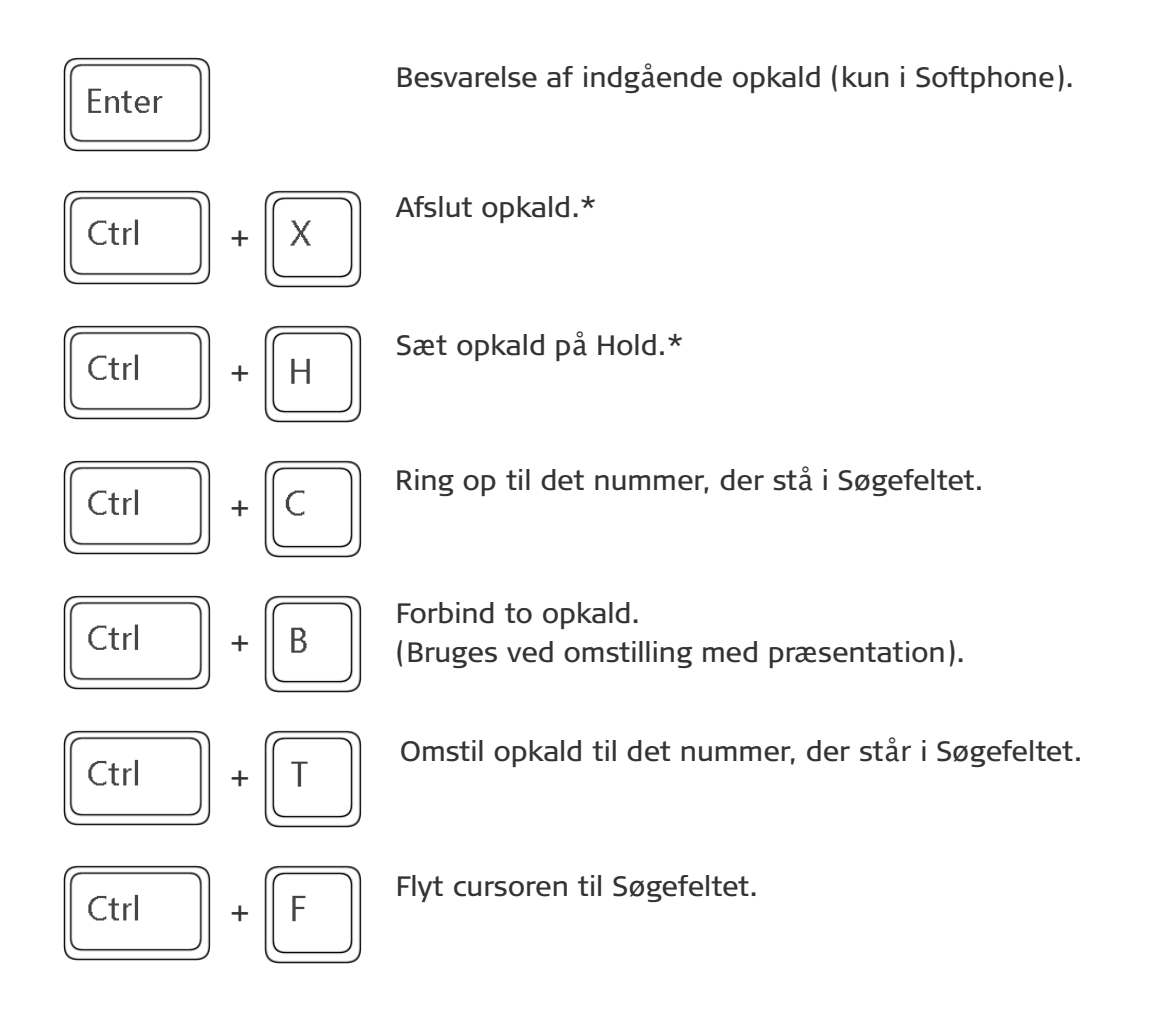

\* Når der er flere igangværende opkald i Connect, vil den anvendte genvej påvirke det opkald, som står øverst på listen.

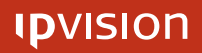

 $\overline{a}$ 

# <span id="page-32-0"></span>7 Hjælp

Har du spørgsmål eller brug for hjælp med betjening af ipvision Connect Client, er du altid velkommen at kontakte ipvision Support:

Ring +45 8888 7799 indenfor vores åbningstid: Man. to Tor.: 08.00 – 16.00 Fre.: 08.00 – 15.30 Ved større fejl er der døgnservice.

Eller send en e-mail til [support](mailto:support@ipvision.dk)@ipvision.dk Vi bestræber os på at besvare alle e-mails inden for 8 arbejdstimer.

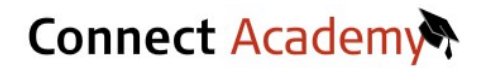

Du kan finde flere oplysninger og se små videoer indenfor de oftest stillede spørgsmål på Connect Academy hjemmeside: [http://www.ipvision.dk/connect](http://www.ipvision.dk/connect-academy/)-[academy/](http://www.ipvision.dk/connect-academy/)

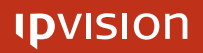

# <span id="page-33-0"></span>APPENDIKS A: Opsætning af Informationsdeling

Informationsdelingen mellem virksomhedens software-platform og Connect skal være aktiveret for, at Brugeren kan se listen over sine eksterne kontakter og den udvidede Kalender i Connect Client. Det er på nuværende tidspunkt muligt at opsætte Informationsdelingen med MS Exchange og Google Apps.

Bemærk: Det er kun muligt at aktivere Informationsdelingen mellem Connect og en software-platform ad gangen per virksomhed.

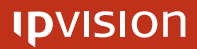

### <span id="page-34-1"></span>A-1 Deling af information i Exchange

Hvis det er MS Exchange, der bliver brugt i din virksomhed, skal du dele din Kontaktliste og Kalender med firmaets Connect Exchange bruger (oprettet af din lokale IT-administrator). Kontakt venligst jeres interne IT-afdeling for oplysninger om virksomhedens Connect Exchange bruger.

### <span id="page-34-0"></span>A-1-1a Import af kontaktliste fra MS Outlook

For at importere en eksisterende Kontaktliste fra Outlook til Connect skal man dele Kontaktlisten med virksomhedens Connect Exchange bruger.

For at dele din Kontaktliste fra Outlook:

- 1. Åbn Outlook klienten.
- 2. Vælg 'Kontaktpersoner'.

**Post Kalender** Kontaktpersoner Opgaver  $\begin{array}{c|c|c|c|c} \hline \textbf{L} & \textbf{L} & \textbf{L} \end{array}$ 

3. Vælg 'Del kontaktpersoner'.

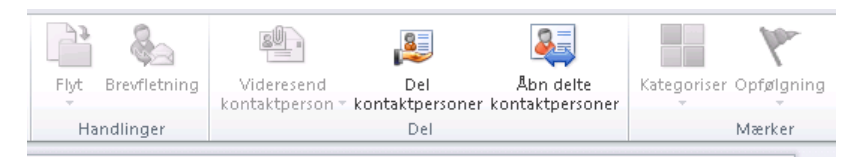

4. Indtast eller indsæt firmaets Connect Exchange brugernavn i 'Til...' -feltet, og tryk på 'Send' -knappen.

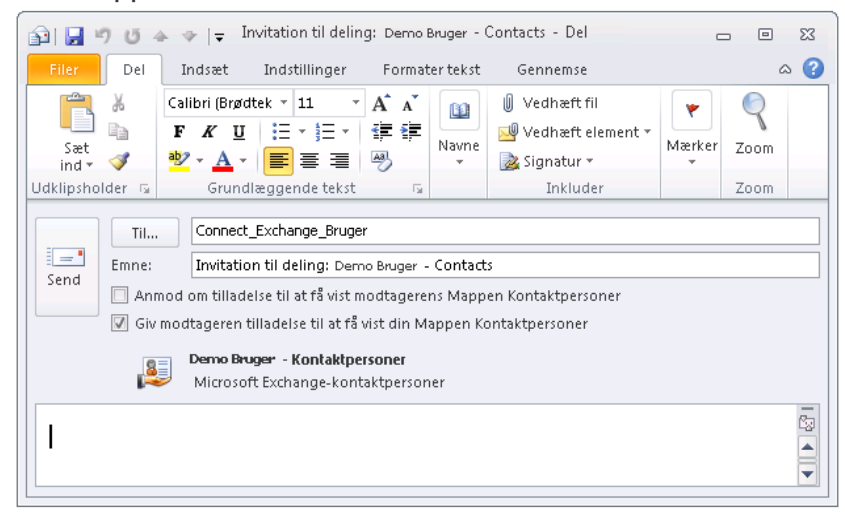

Bemærk: Kontaktlisten i Connect Client vil blive opdateret næste gang, programmet synkroniserer eksterne kontaktlister.

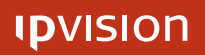

#### <span id="page-35-0"></span>A-1-1b Import af kontaktliste fra MS Outlook (alternativt)

En alternativ måde at dele dine Outlook Kontaktpersoner med din virksomheds Connect Exchange bruger:

- 1. Åbn Outlook-klienten.
- 2. Højre-klik 'Kontaktpersoner' under 'Mine Kontaktpersoner' i sidepanelet til venstre.
- 3. Vælg 'Egenskaber'.

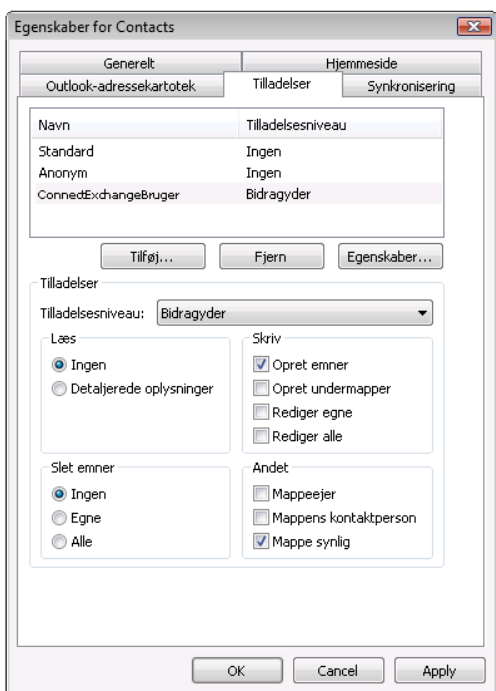

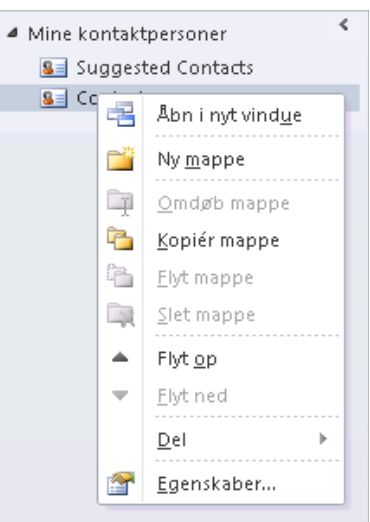

- 4. 'Egenskaber for Kontaktpersoner' vindue vil komme frem.
- 5. Vælg 'Tilladelser' i 'Egenskaber for Kontaktpersoner' vinduet.
- 6. Vælg det ønskede tilladelsesniveau.
- 7. Tryk på 'Tilføj' -knappen.
- 8. 'Tilføj brugere' vindue vil komme frem.

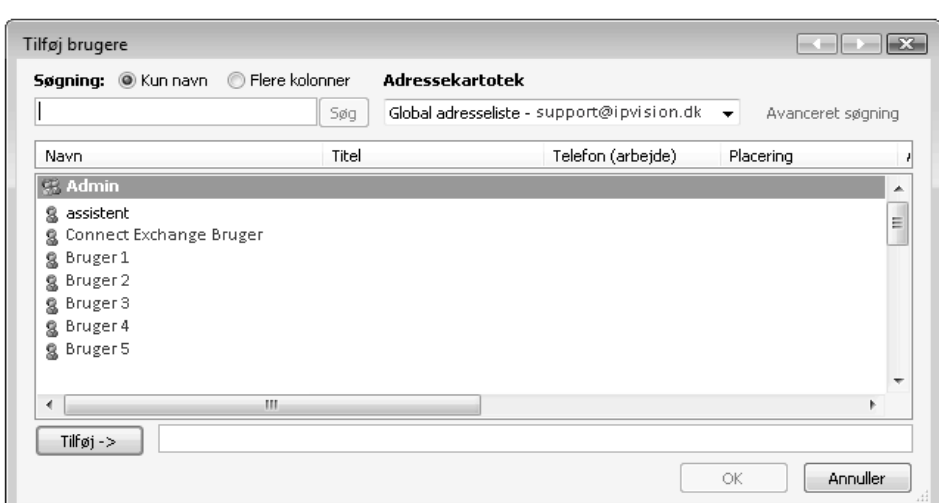

- 9. Vælg din virksomheds Connect Exchange bruger fra listen over brugere i 'Tilføj brugere' vinduet.
- 10. Tryk på 'Tilføj' og derefter 'OK' for at tilføje brugeren.
- 11. Gem ændringerne i 'Egenskaber for Kontaktpersoner' ved at trykke på knapperne 'Anvend' og efterfølgende 'OK'.

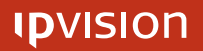

#### <span id="page-36-0"></span>A-1-2a Import af kalender fra MS Outlook

For at synkronisere din Connect Client med din Outlook kalender, skal Outlook kalenderen deles med virksomhedens Connect Exchange bruger (oprettet af din lokale IT-administrator). Kontakt venligst jeres interne IT-afdeling for oplysninger om virksomhedens Connect Exchange bruger.

For at dele din Kalender fra Outlook:

- 1. Åbn Outlook-klienten.
- 2. Vælg 'Kalender'.
- 3. Vælg 'Del kalender'.

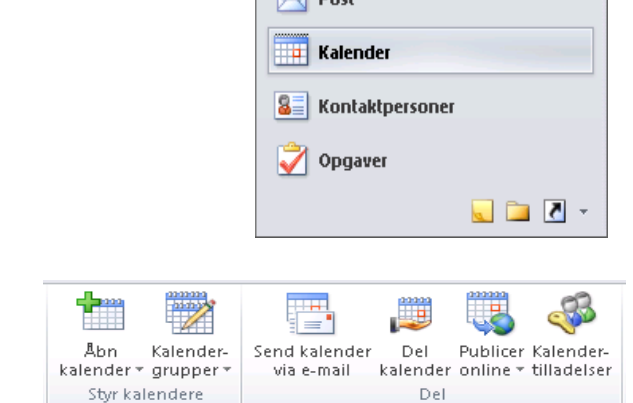

4. Indtast navnet på virksomhedens Connect Exchange bruger i 'Til...' feltet og tryk på 'Send' -knappen.

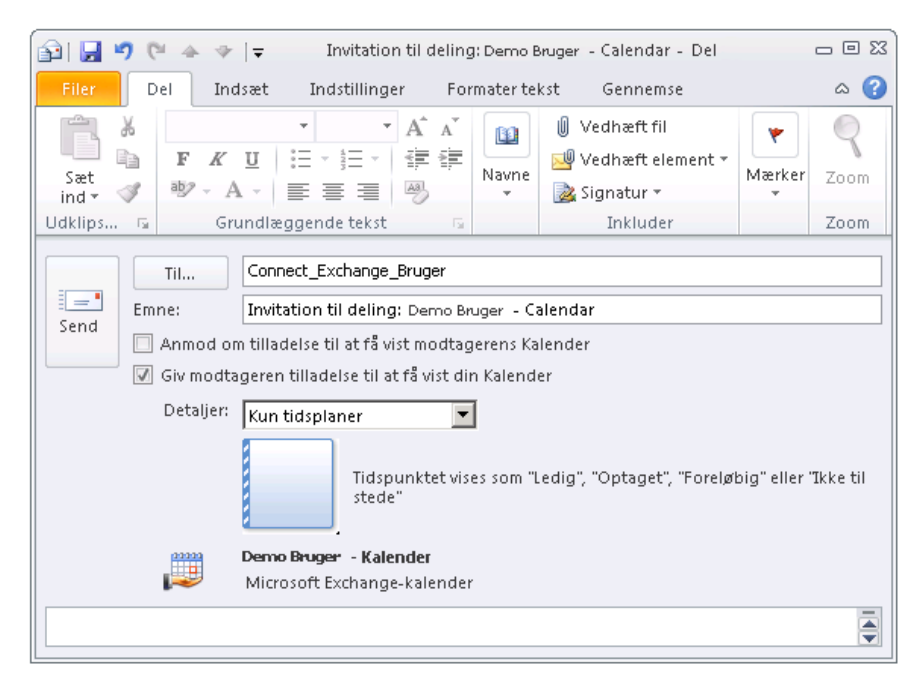

Herefter vil dine kalender-oplysninger blive delt med Connect, og kalenderaftaler og aftalebeskrivelserne vil kunne ses i din egen og dine kollegers Connect Client.

Bemærk: Kalenderen i Connect Client vil først blive opdateret næste gang, programmet synkroniserer eksterne kalendere.

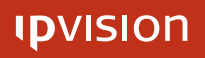

#### <span id="page-37-0"></span>A-1-2b Import af kalender fra MS Outlook (alternativt)

En alternativ måde at dele din Outlook Kalender med virksomhedens Connect Exchange bruger:

- 1. Åben Outlook-klienten.
- 2. Højre-klik på din Kalender under 'Mine Kalendere' i sidepanelet til venstre.
- 3. Vælg 'Egenskaber'.

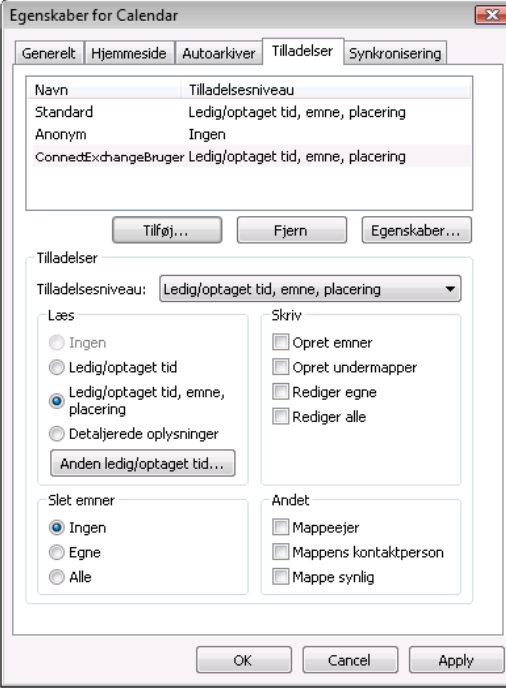

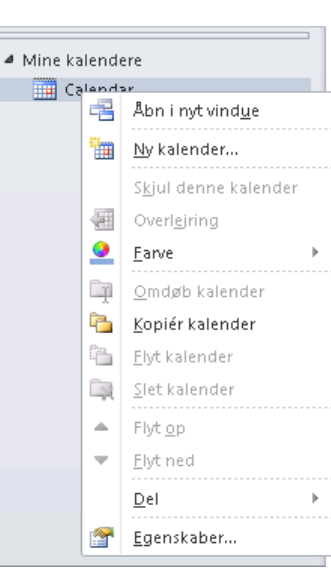

- 4. 'Egenskaber for Kalender' vindue vil komme frem.
- 5. Vælg 'Tilladelser' i 'Egenskaber for Kalender' vinduet.
- 6. Vælg det ønskede tilladelsesniveau.
- 7. Tryk på 'Tilføj' -knappen.
- 8. 'Tilføj brugere' vindue vil komme frem.

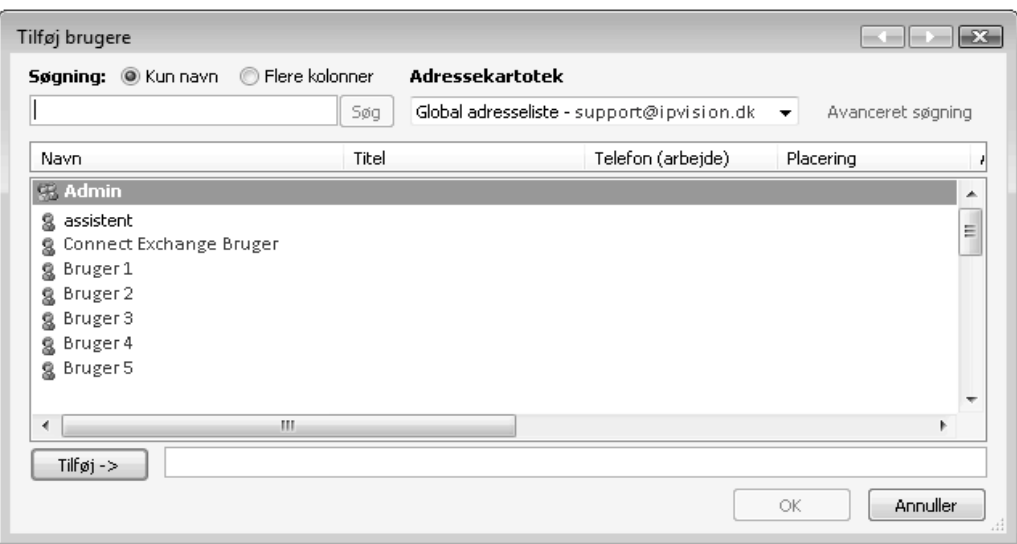

- 9. Vælg din virksomheds Connect Exchange bruger fra listen over brugere i 'Tilføj brugere' vinduet.
- 10. Tryk på 'Tilføj' og efterfølgende 'OK' for at tilføje brugeren.
- 11. Gem ændringerne i 'Egenskaber for Kalender' at trykke på knapperne 'Anvend' og efterfølgende 'OK'.

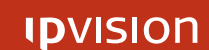

### <span id="page-38-0"></span>A-2 Deling af kalender i Google Apps

Efter din lokale IT-administrator har opsat informationsdeling mellem virksomhedens Google Apps og Connect, skal du tjekke, om din Google Kalender er delt med andre brugere i din virksomhed.

- 1. Åbn din Google Kalender.
- 2. Tryk på knappen 'Indstillinger' øverst til højre.

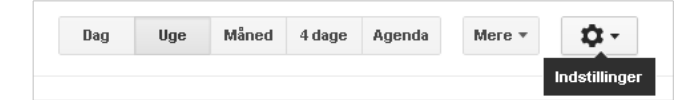

- 3. Vælg 'Indstillinger' i rullemenuen.
- 4. Vælg 'Kalendere'.

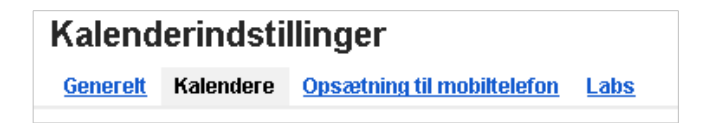

5. Vælg 'Delt: Rediger indstillinger' under 'Deling'.

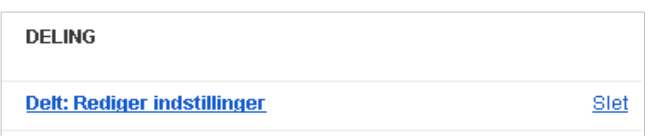

6. Tjek, om der er flueben i afkrydsningsfeltet ud for 'Del denne kalender med alle i organisationen'; og om det er den ønskede indstilling, der er valgt i rullemenuen til højre.

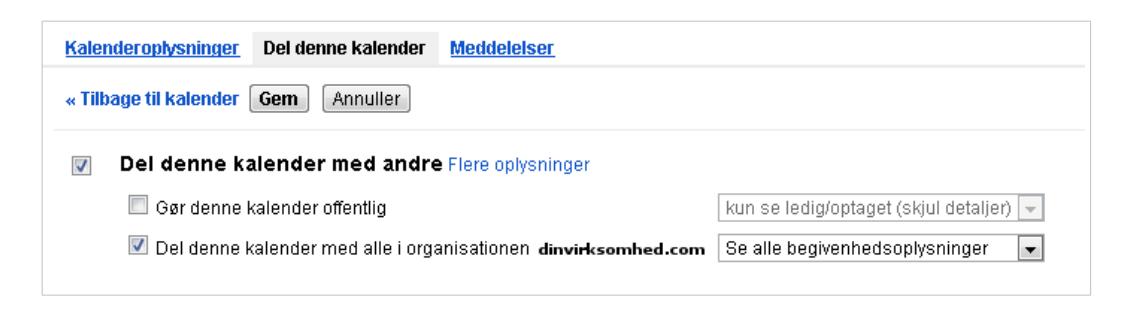

7. Gem ændringerne.

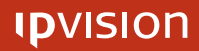

 $\overline{a}$ 

# <span id="page-39-0"></span>APPENDIKS B: Moduloversigt

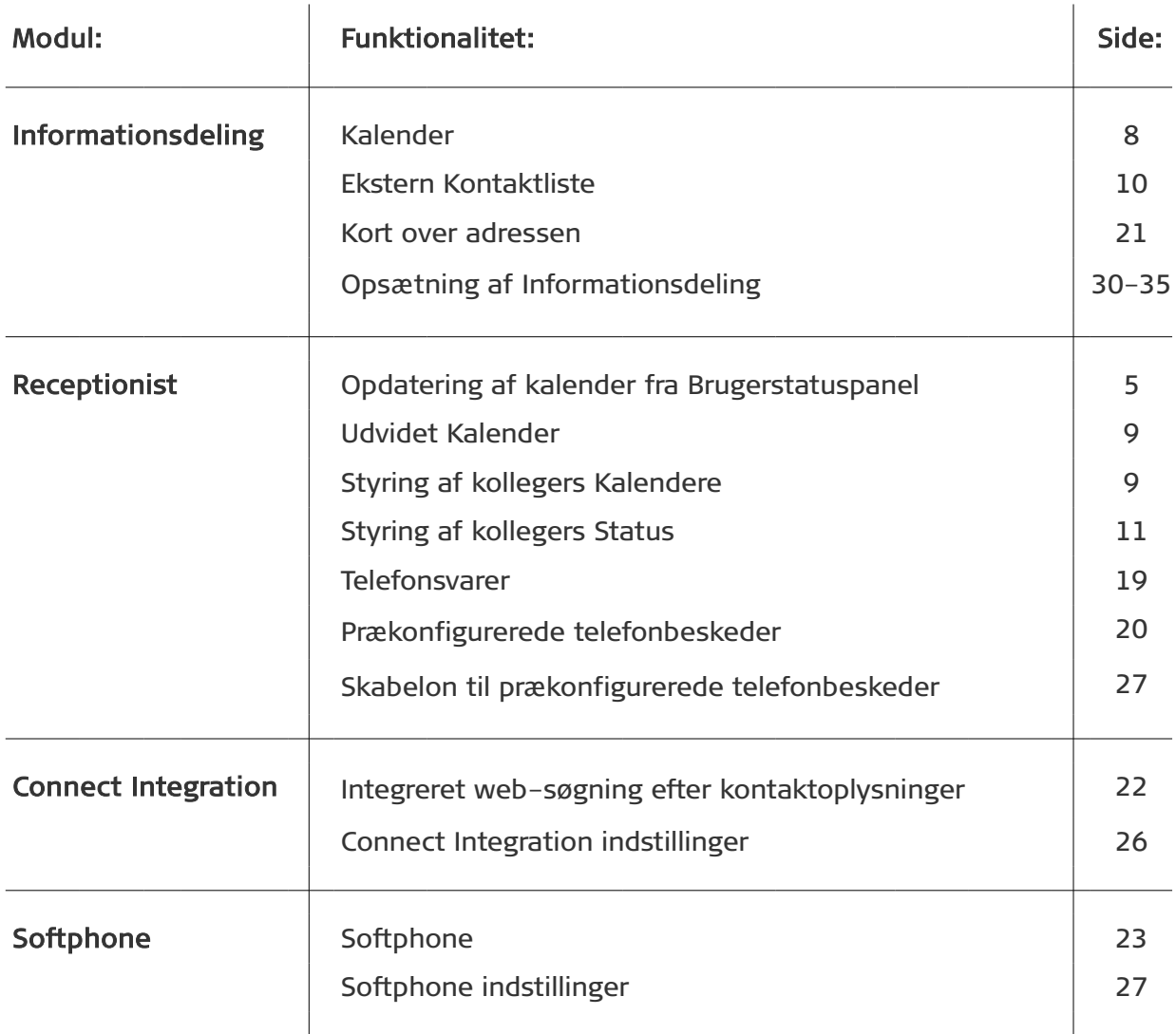

 $\overline{a}$ 

# <span id="page-40-2"></span>APPENDIKS C: Nyttigt at vide

#### <span id="page-40-1"></span>C-1 Konferenceopkald

Det er muligt at afholde et telefonmøde, uanset hvor langt fra hinanden mødedeltagere befinder sig.

For at åbne et nyt telefonmøde ring på tlf. (+45) 50 60 50 60, og indtast en 8-cifrede adgangskode (afsluttet med #).

Andre deltagere kan slutte sig til samme konferenceopkald ved at ringe på konferencenummeret og indtaste den adgangskode, som mødelederen har valgt.

Det koster kun almindelig telefontakst per person at deltage i et konferenceopkald.

#### <span id="page-40-0"></span>C-**2** Indtrækning af opkald fra en kollegas telefon

Når din kollegas telefon ringer, og den tilhører samme Gruppe som en af dine telefoner, kan opkaldet trækkes ind til din telefon.

Tryk  $[8888 + 3]$  enten fra din telefon eller gennem Connect Client for at besvare opkaldet.

Bemærk: Når der er flere opkald, der ringer samtidigt på telefoner hørende til samme gruppe, vil det være det første (længst ringende) opkald, som vil trækkes ind til din telefon.

OBS: Det er kun din lokale administrator, der kan tildele brugere Opkalds- og Indtrækningsgrupper samt flytte og fjerne de eksisterende brugere fra grupperne.